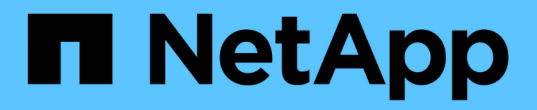

維護組態程序 StorageGRID 11.7

NetApp April 12, 2024

This PDF was generated from https://docs.netapp.com/zh-tw/storagegrid-117/sg100-1000/turningcontroller-identify-led-on-and-off.html on April 12, 2024. Always check docs.netapp.com for the latest.

# 目錄

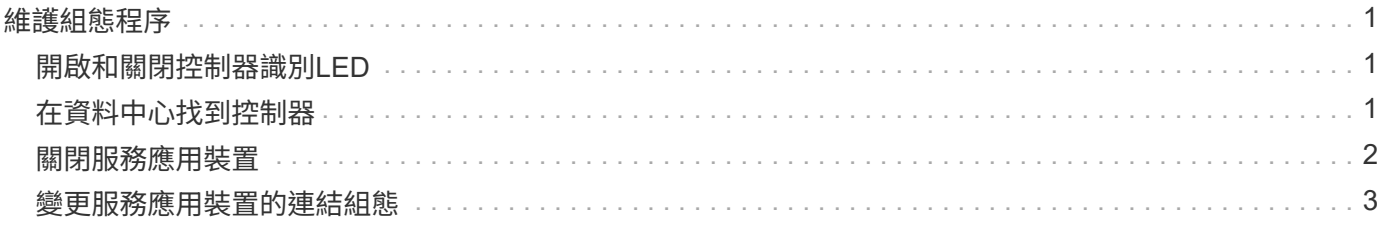

# <span id="page-2-0"></span>維護組態程序

# <span id="page-2-1"></span>開啟和關閉控制器識別**LED**

控制器正面和背面的藍色識別LED可開啟、以協助在資料中心找到應用裝置。

開始之前

您擁有要識別的控制器的 BMC IP 位址。

步驟

- 1. 存取應用裝置 BMC 介面。
- 2. 選擇\*伺服器識別\*。

已選取識別 LED 的目前狀態。

3. 選取 \* 開啟 \* 或 \* 關閉 \* 、然後選取 \* 執行動作 \* 。

當您選擇 \* 開啟 \* 時、產品正面(圖示)和背面的藍色識別 LED 燈會亮起。

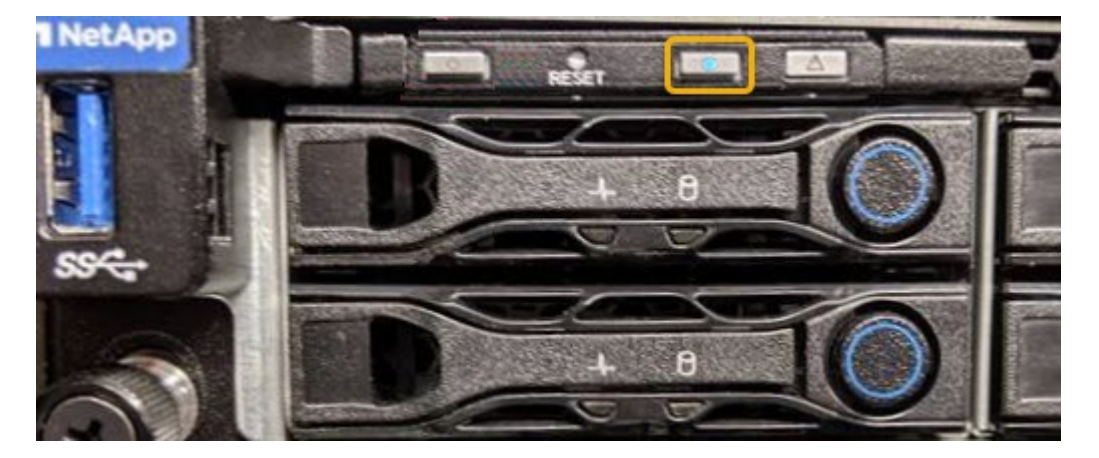

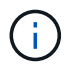

如果控制器上安裝了擋板、可能很難看到正面的識別LED。

4. 視需要開啟和關閉 LED 。

相關資訊

["](#page-2-2)[在資料中心找到控制器](#page-2-2)["](#page-2-2)

["](https://docs.netapp.com/zh-tw/storagegrid-117/installconfig/accessing-bmc-interface.html)[存取](https://docs.netapp.com/zh-tw/storagegrid-117/installconfig/accessing-bmc-interface.html)[BMC](https://docs.netapp.com/zh-tw/storagegrid-117/installconfig/accessing-bmc-interface.html)[介面](https://docs.netapp.com/zh-tw/storagegrid-117/installconfig/accessing-bmc-interface.html)["](https://docs.netapp.com/zh-tw/storagegrid-117/installconfig/accessing-bmc-interface.html)

# <span id="page-2-2"></span>在資料中心找到控制器

找到控制器、以便執行硬體維護或升級。

## 開始之前

• 您已確定需要維護的控制器。

• (選用)為了協助您在資料中心找到控制器、 ["](#page-2-1)[開啟藍色識別](#page-2-1)[LED"](#page-2-1)。

#### 步驟

- 1. 在資料中心尋找需要維護的控制器。
	- 在控制器正面或背面尋找亮起的藍色識別LED。

前面的識別LED位於控制器前擋板後面、可能很難看出是否安裝了擋板。

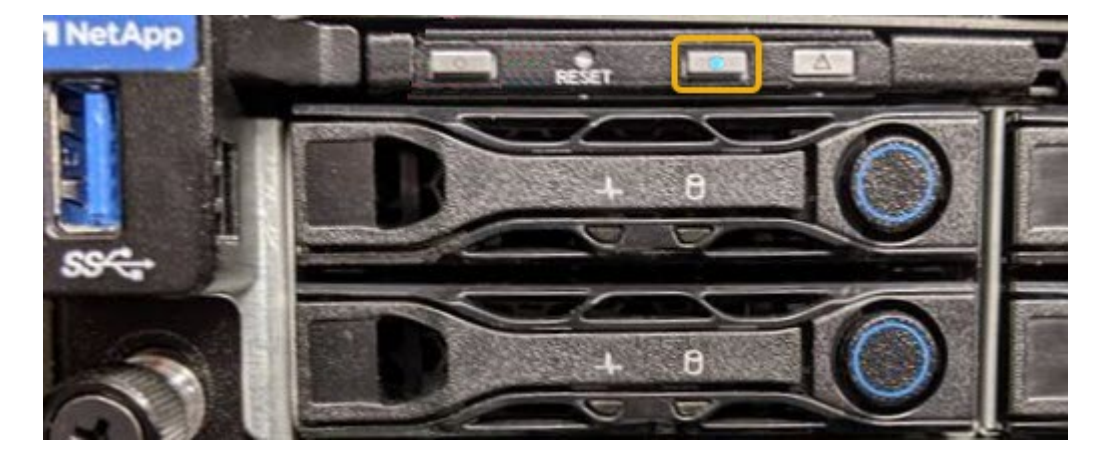

◦ 檢查附加在每個控制器正面的標記、以取得相符的零件編號。

2. 如果安裝了控制器前擋板、請將其卸下、以存取前面板控制項和指示燈。

3. 選用:如果您使用藍色識別LED來尋找控制器、請將其關閉。

◦ 按下控制器前面板上的識別LED開關。

◦ 使用控制器BMC介面。

# <span id="page-3-0"></span>關閉服務應用裝置

關閉服務應用裝置以執行硬體維護。

### 開始之前

• 您已實際找到需要在資料中心進行維護的服務應用裝置。

["](#page-2-2)[將控制器定位在資料中心](#page-2-2)["](#page-2-2)。

# 關於這項工作

為了避免服務中斷、請在正常預期服務中斷期間、於排定的維護期間關閉服務應用裝置。

### 步驟

1. 關閉產品電源:

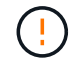

您必須輸入下列指定的命令、以控制裝置的關機。最佳做法是盡可能執行管制關機、以避免 不必要的警示、確保完整記錄可用、並避免服務中斷。

a. 如果您尚未登入網格節點、請使用 PuTTY 或其他 ssh 用戶端登入:

- i. 輸入下列命令: ssh admin@*grid\_node\_IP*
- ii. 輸入中所列的密碼 Passwords.txt 檔案:
- iii. 輸入下列命令以切換至root: su -
- iv. 輸入中所列的密碼 Passwords.txt 檔案:

當您以root登入時、提示會從變更 \$ 至 #。

b. 關閉服務應用裝置:+ **shutdown -h now**

此命令可能需要10分鐘才能完成。

- 2. 請使用下列其中一種方法、確認裝置電源已關閉:
	- 查看產品正面的電源LED、確認電源已關閉。
	- 請查看BMC介面的「電源控制」頁面、確認裝置已關閉。

# <span id="page-4-0"></span>變更服務應用裝置的連結組態

您可以變更服務應用裝置的乙太網路連結組態。您可以變更連接埠連結模式、網路連結模 式及連結速度。

## 開始之前

 $\left( \, \mathrm{i} \, \right)$ 

• 您有 ["](https://docs.netapp.com/zh-tw/storagegrid-117/commonhardware/placing-appliance-into-maintenance-mode.html)[將設備置於維護模式](https://docs.netapp.com/zh-tw/storagegrid-117/commonhardware/placing-appliance-into-maintenance-mode.html)["](https://docs.netapp.com/zh-tw/storagegrid-117/commonhardware/placing-appliance-into-maintenance-mode.html)。

在極少數情況StorageGRID 下、將某個應用程式置於維護模式可能會使應用裝置無法遠端存取。

### 關於這項工作

變更服務應用裝置的乙太網路連結組態選項包括:

- 將\*連接埠連結模式\*從「固定」變更為「Aggregate」、或從「Aggregate」變更為「固定」
- 將\*網路連結模式\*從主動備份變更為LACP、或從LACP變更為主動備份
- 啟用或停用VLAN標記、或變更VLAN標記的值
- 變更連結速度

### 步驟

1. 從《SectionAppliance安裝程式》StorageGRID 中、選取\*「Configure Networking」(設定網路)**>**「 Link Configuration」(連結組態)。

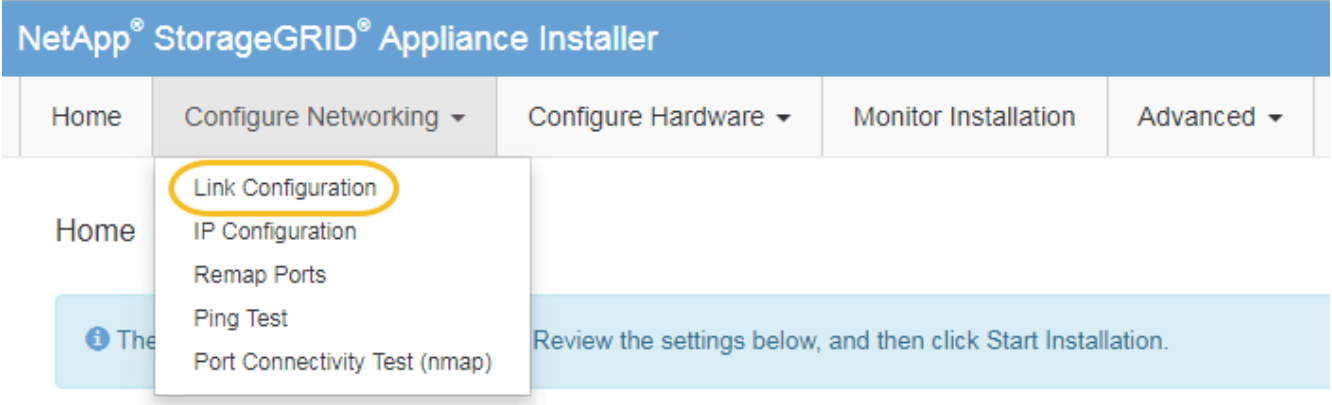

2. 對連結組態進行所需的變更。

如需選項的詳細資訊、請參閱 ["](https://docs.netapp.com/zh-tw/storagegrid-117/installconfig/configuring-network-links.html)[設定網路連結](https://docs.netapp.com/zh-tw/storagegrid-117/installconfig/configuring-network-links.html)["](https://docs.netapp.com/zh-tw/storagegrid-117/installconfig/configuring-network-links.html)。

3. 當您對所選項目感到滿意時、請按一下「儲存」。

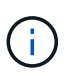

如果您變更所連線的網路或連結、可能會失去連線。如果您在 1 分鐘內未重新連線、請使用 指派給應用裝置的其他 IP 位址之一、重新輸入 StorageGRID 應用裝置安裝程式的 URL : **https://***services\_appliance\_IP***:8443**

4. 對應用裝置的IP位址進行必要的變更。

如果您變更了VLAN設定、裝置的子網路可能已經變更。如果您需要變更應用裝置的IP位址、請參閱 ["](https://docs.netapp.com/zh-tw/storagegrid-117/installconfig/setting-ip-configuration.html)[設](https://docs.netapp.com/zh-tw/storagegrid-117/installconfig/setting-ip-configuration.html) [定](https://docs.netapp.com/zh-tw/storagegrid-117/installconfig/setting-ip-configuration.html)[StorageGRID](https://docs.netapp.com/zh-tw/storagegrid-117/installconfig/setting-ip-configuration.html) [靜](https://docs.netapp.com/zh-tw/storagegrid-117/installconfig/setting-ip-configuration.html)[態](https://docs.netapp.com/zh-tw/storagegrid-117/installconfig/setting-ip-configuration.html)[IP](https://docs.netapp.com/zh-tw/storagegrid-117/installconfig/setting-ip-configuration.html)[位址](https://docs.netapp.com/zh-tw/storagegrid-117/installconfig/setting-ip-configuration.html)["](https://docs.netapp.com/zh-tw/storagegrid-117/installconfig/setting-ip-configuration.html)。

- 5. 從功能表中選取「組態網路>\* Ping Test\*」。
- 6. 使用Ping測試工具檢查連線至任何網路上的IP位址、這些網路可能會受到您在設定應用裝置時所做的連結組 態變更影響。

除了您選擇執行的任何其他測試之外、請確認您可以ping主管理節點的Grid Network IP位址、以及至少一個 其他節點的Grid Network IP位址。如有必要、請返回設定網路連結的指示、並修正任何問題。

- 7. 一旦您確信連結組態變更正常運作、請重新啟動節點。從「the Sof the Sof the Some Installer」選取「進 階>\*重新開機控制器\*」StorageGRID 、然後選取下列其中一個選項:
	- 選取\*重新開機至StorageGRID SESW\*、以重新啟動控制器、並使節點重新加入網格。如果您已在維護 模式下完成工作、並準備好讓節點恢復正常作業、請選取此選項。
	- 選取\*重新開機進入維護模式\*、以重新啟動控制器、使節點保持維護模式。(此選項僅在控制器處於維 護模式時可用。) 如果在重新加入網格之前需要在節點上執行其他維護作業、請選取此選項。

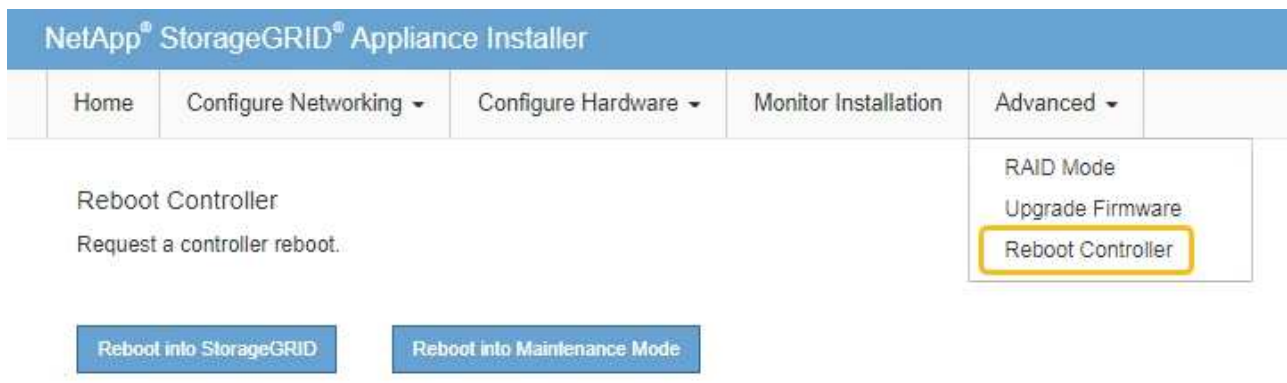

裝置重新開機和重新加入網格可能需要20分鐘的時間。若要確認重新開機已完成、且節點已重新加入網

格、請返回Grid Manager。「 \* 節點 \* 」頁面應顯示正常狀態(綠色核取記號圖示) ❤️ 節點名稱左側 )、表示應用裝置節點沒有作用中警示、且節點已連線至網格。

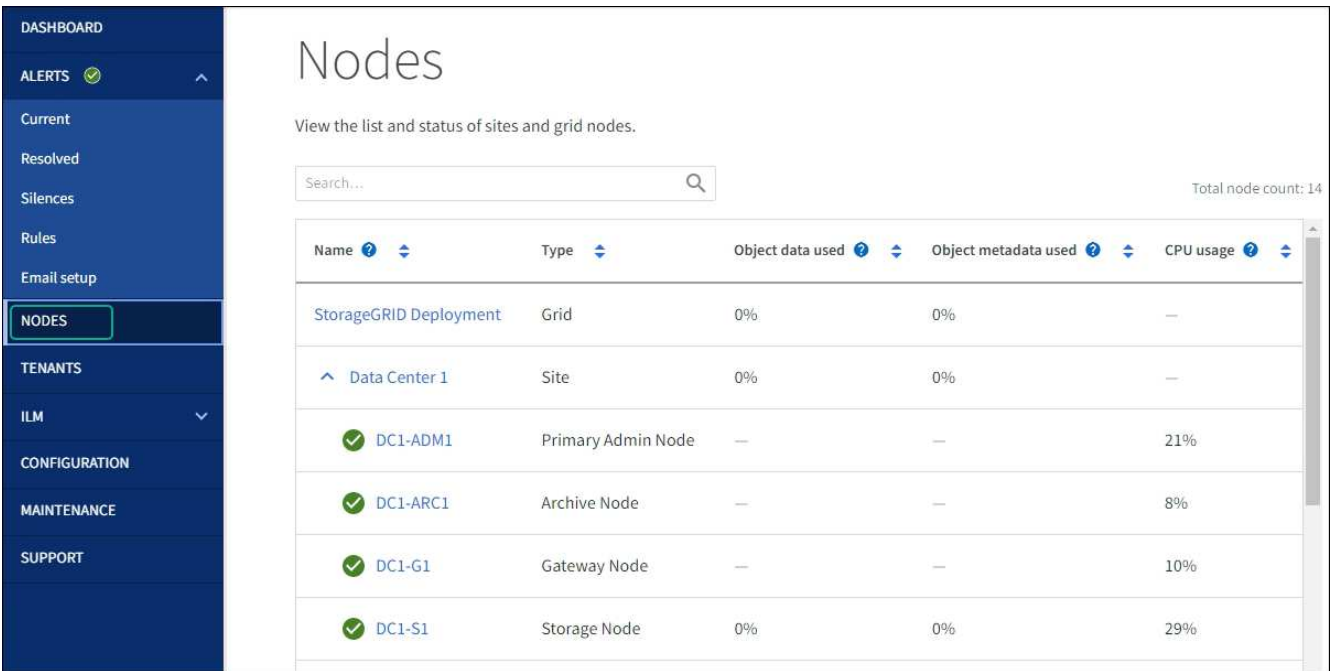

### 版權資訊

Copyright © 2024 NetApp, Inc. 版權所有。台灣印製。非經版權所有人事先書面同意,不得將本受版權保護文件 的任何部分以任何形式或任何方法(圖形、電子或機械)重製,包括影印、錄影、錄音或儲存至電子檢索系統 中。

由 NetApp 版權資料衍伸之軟體必須遵守下列授權和免責聲明:

此軟體以 NETAPP「原樣」提供,不含任何明示或暗示的擔保,包括但不限於有關適售性或特定目的適用性之 擔保,特此聲明。於任何情況下,就任何已造成或基於任何理論上責任之直接性、間接性、附隨性、特殊性、懲 罰性或衍生性損害(包括但不限於替代商品或服務之採購;使用、資料或利潤上的損失;或企業營運中斷),無 論是在使用此軟體時以任何方式所產生的契約、嚴格責任或侵權行為(包括疏忽或其他)等方面,NetApp 概不 負責,即使已被告知有前述損害存在之可能性亦然。

NetApp 保留隨時變更本文所述之任何產品的權利,恕不另行通知。NetApp 不承擔因使用本文所述之產品而產 生的責任或義務,除非明確經過 NetApp 書面同意。使用或購買此產品並不會在依據任何專利權、商標權或任何 其他 NetApp 智慧財產權的情況下轉讓授權。

本手冊所述之產品受到一項(含)以上的美國專利、國外專利或申請中專利所保障。

有限權利說明:政府機關的使用、複製或公開揭露須受 DFARS 252.227-7013(2014 年 2 月)和 FAR 52.227-19(2007 年 12 月)中的「技術資料權利 - 非商業項目」條款 (b)(3) 小段所述之限制。

此處所含屬於商業產品和 / 或商業服務(如 FAR 2.101 所定義)的資料均為 NetApp, Inc. 所有。根據本協議提 供的所有 NetApp 技術資料和電腦軟體皆屬於商業性質,並且完全由私人出資開發。 美國政府對於該資料具有 非專屬、非轉讓、非轉授權、全球性、有限且不可撤銷的使用權限,僅限於美國政府為傳輸此資料所訂合約所允 許之範圍,並基於履行該合約之目的方可使用。除非本文另有規定,否則未經 NetApp Inc. 事前書面許可,不得 逕行使用、揭露、重製、修改、履行或展示該資料。美國政府授予國防部之許可權利,僅適用於 DFARS 條款 252.227-7015(b) (2014年2月) 所述權利。

商標資訊

NETAPP、NETAPP 標誌及 <http://www.netapp.com/TM> 所列之標章均為 NetApp, Inc. 的商標。文中所涉及的所 有其他公司或產品名稱,均為其各自所有者的商標,不得侵犯。